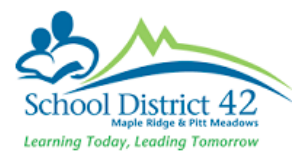

# Elementary School New Year Start-Up Checklist

## School Details

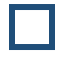

Review School details Did the administration change? **School** Top Tab > **Setup** Side Tab

o Click **Details**

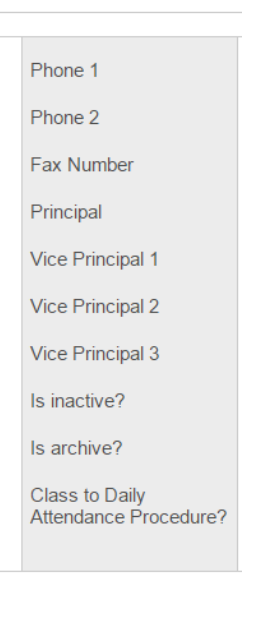

Ensure you make any admin/school detail changes on the Province's [Schools and](file:///C:/Users/Melody_Berkowski/Desktop/Schools%20and%20Districts)  [Districts](file:///C:/Users/Melody_Berkowski/Desktop/Schools%20and%20Districts) website<http://www.bced.gov.bc.ca/apps/imcl/imclWeb/Home.do>

### School Calendar

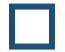

Review School Calendar

**School** Top Tab > **Calendars** Side Tab > **Dates** Sub Side Tab

- o Adjust non-session dates as necessary
- If not already done, assign **Day Numbers** to each school day in session:
	- $\circ$  Use the Filter  $\sqrt{ }$  Days In Session to display school days
	- o Options > Mass Update

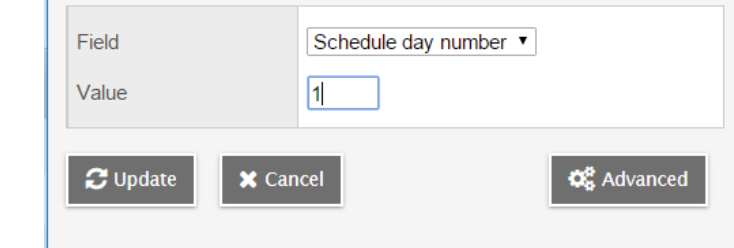

o Click Update

## Student Information

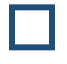

Review Student Enrollment

Ensure there are no students with a **Pre-Reg** Enrollment Status

o **Student** Top Tab > Filter - **PreReg Students**

Does your Enrollment numbers match the **Current Members** (bums in seats) Filter  $\mathbb{Z}$ 

o If not, compare the data in the filter with your own information

Does the **Current Members** Filter **match** the **All Active Students** (active anywhere in BC) Filter  $\sqrt{?}$ 

o If not, compare the data from the two filters

Current Members and All Active Students should match

Once you find the student(s) in question, check their **Membership** details

- o **Student** Top Tab > **Membership** Side Tab
- o Correct as necessary

If you need to change a student's **Enrollment Status**

- o **Student** Top Tab > Select the student
- o Options > Registration > **Change Student Status**

**YOG**

Are all students in the appropriate grade? If not, then you will need to change the YOG (Year of Grad) to reflect the appropriate grade

If you need to change YOG

- o Student Top Tab > Select the student
- o Options > Registration > **Promote/Demote Student**

Do you have any **Homeschooler's** registered with your school? If so, their **GrSubLvl** (Grade Sub Level) needs to read **HS**

Are any students that were previously homeschooled and registered with your school (or otherwise) now attending your school as a regular student? If so, remove the Grade Sub Level of **HS**

#### **Homerooms**

Student Top Tab > Filter **Current Members** > Field set **Pre-Transition**

If you set the **NextHomeroom** before you left for summer vacation, then through EOYR the **NextHomeroom** became this year's **Homeroom**

If you left the **NextHomeroom** blank, then the **Homeroom** column you are looking at now is **last year's** homerooms

You will want to clarify, regardless, the student's homerooms

Update student homerooms as necessary

- o Cherry pick students
- o Options > Show selected
- o Options > Mass Update

Update the Homeroom field with this year's homeroom Type the Value exactly as entered in Staff details

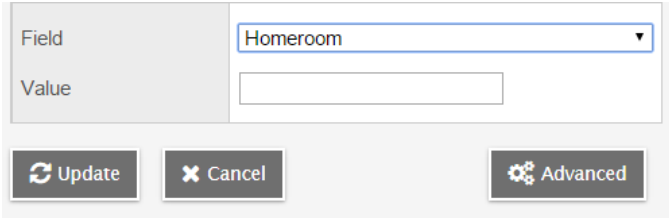

# Staff Information

Review Staff information

Staff Changes

If the school staff has changed **DO NOT** make any **additions or deletions** to the staff records in MyEdBC. Staff **must** be assigned to schools from the DEO. Submit a **Staff Change Form** <https://myedbc.sd42.ca/reportstaffchanges>

#### Assigning Homerooms

Now that EOYR has completed, you can now change teacher divisions, if they've changed from last year. If they haven't, they'll have rolled over as they were from last year

To remain consistent across the district, remember the appropriate naming convention of the divisions of "DIV.XXX" whereby you use a minimum of 2 numbers and up to 3 numbers. Example: DIV.01, DIV.10, DIV.001, DIV.101

### **Staff** Top Tab

- o Options > Modify list and click on the pencil of in the **Homeroom** column (don't forget to click on the  $\blacksquare$  to save the changes to the column
- o Alternatively, Staff Top Tab > Select Staff > Details

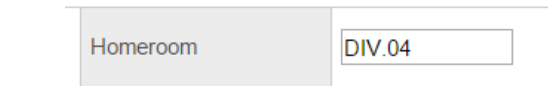

Counsellors & SpEd teaching staff

Please send a list of the school's teaching staff that are SpEd teachers and the school counsellor via email to [myedhelpdesk@sd42.ca](mailto:myedhelpdesk@sd42.ca) because these positions require different security roles. As well, please include any teachers in these positions that have left your school facility.

## Adding Students into Attendance Sections

Ensure students have been assigned a homeroom

If you have 'old'snapshots from the previous school year, **delete** them first

- o Student Top Tab
- o Options > Snapshots

Choose the old snapshots from the previous school year and delete them (one at a time because it's a radio button list)

Create new snapshots of each division once the majority of student homeroom changes have been completed.

- o Student Top Tab
- o Filter for each homeroom using **Homeroom = ?** Enter one division at a time. This will return to you all the students in DIV.01 (for example) only.
- o Select all students in the Division you've filtered for
- o Options > **Snapshots**
- o Click **New**

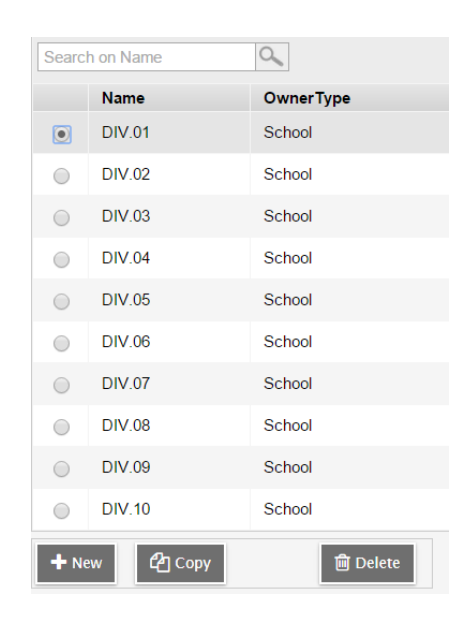

o Name the new snapshot

**Do Not** check the box to **Save as Filter**

o click Save

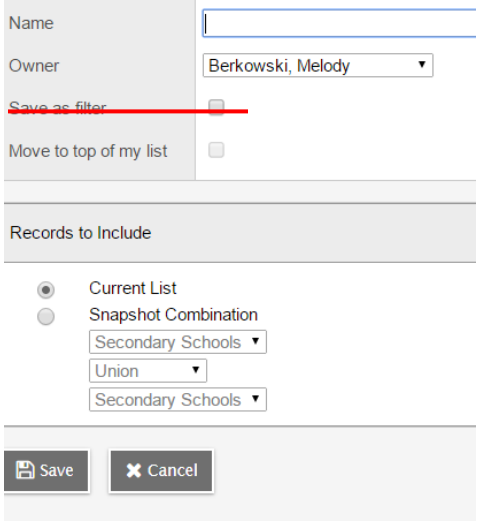

Now you are ready to add students to Attendance sections

- o **Schedule** Top Tab
- o Select the first attendance section you wish to add students
- o Click **Roster** Sub Side Tab

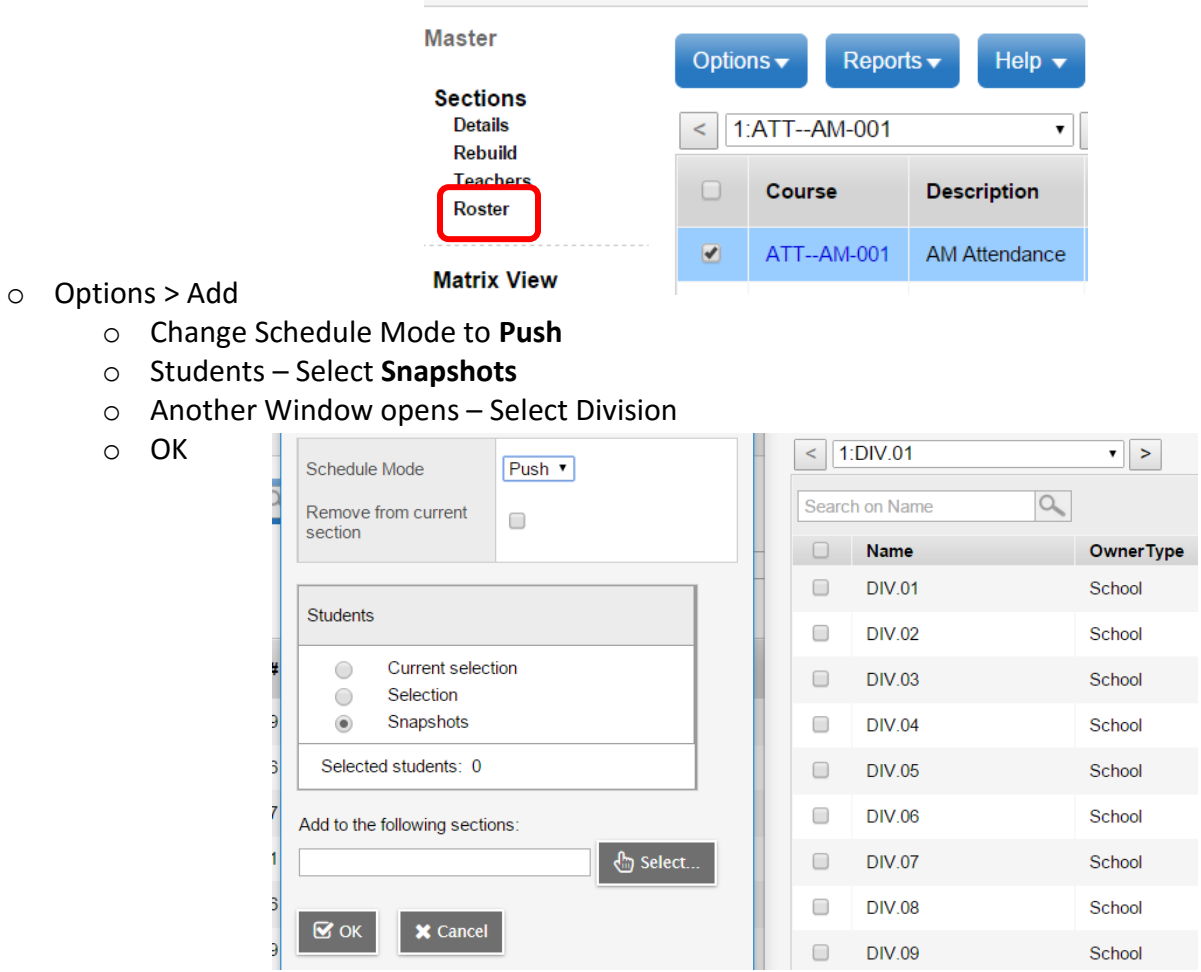

- o Add to the following sections:
	- o Select
	- o Choose **both** the AM and PM attendance blocks

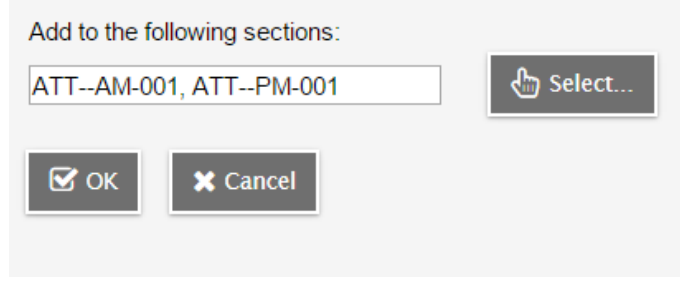

o OK

### Photographer Export:

You will likely have your student photo date already arranged for some time fairly early in September or October. Ensure that you do not provide the photographer with any more student information than they need. Follow these steps to easily extract the information they need:

- **•** Student Top Tab > Filter **1 Current Members** > Field Set  **Photographer**
- Using the quick print option , choose **CSV**
- Once the operation has run, open the CSV, rename it and save it for emailing to your photo company

# Public Health Nurses

Exporting any student data to send to the Public Health Unit is not necessary at the school level. Each September the District's student data is sent to them for K's, 6's and 9's. If you are asked to send them data via an excel document, please contact the Student Information System Coordinator (604-466-6276). You may be asked for class lists on the day of the Public Health Nurse visits which can be run from MyEd and given to the nurses when they arrive.